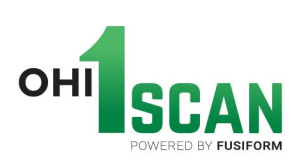

## **OHI1Scan Account Setup Guide**

- Go to the marketing fuel on salesforce to access the **OHI1Scan SET UP REQUEST FORM**
- Fill out the OH1 set-up request form and email it to ohilscan.request@ohi.net.

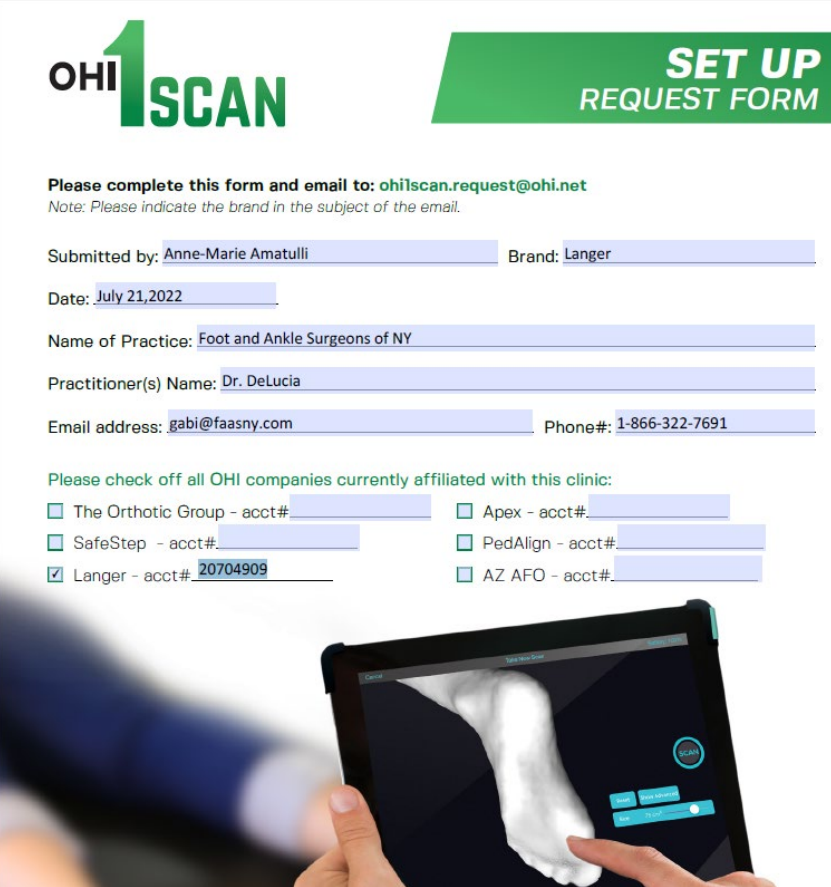

**Important Note:** If a clinic has multiple locations and multiple accounts with OHI. It is best to register an individual email for each location regardless if they have multiple businesses with OHI. (This will prevent confusion in OE, and shipping)

- $\triangleright$  The email address provided on the form can be personal or company email.
- $\triangleright$  The email provided will be used to initiate the registration and create the owner credentials (Username and Password) to be used on the Fusiform website.
- $\triangleright$  The username will be the email address provided by the clinic.

## **Sales Rep should let the Customer know that: After the invitation is submitted to Fusiform the clinic will receive the registration email from FusiformCAST [contact@fusiform.co.](mailto:contact@fusiform.co)**

Note: If the Customer does not receive the email in the INBOX within an hour, ask them to check the SPAM/JUNK folders.

**OHI** 4825 East Ingram Street Mesa, Arizona 85205-3212

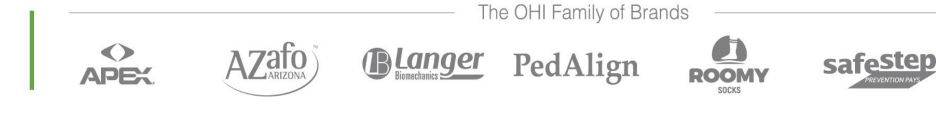

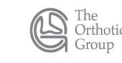

When the Customer receives the email:

- $\triangleright$  The business unit name may vary depending on which OHI business they are joining.
- $\triangleright$  Click the Link.

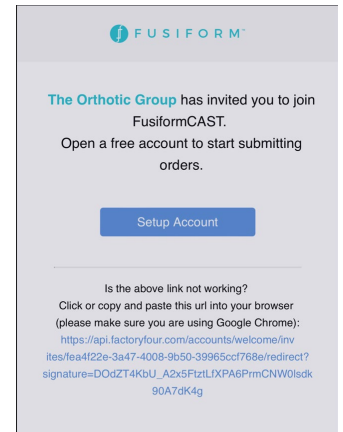

The clinic will need to fill out the information required (Creating a password), then click **Next**

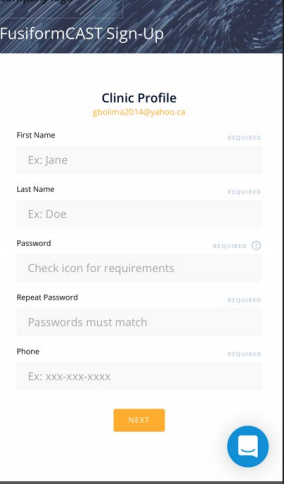

The clinic will need to fill out the information required ( Clinic information), then click **Submit**

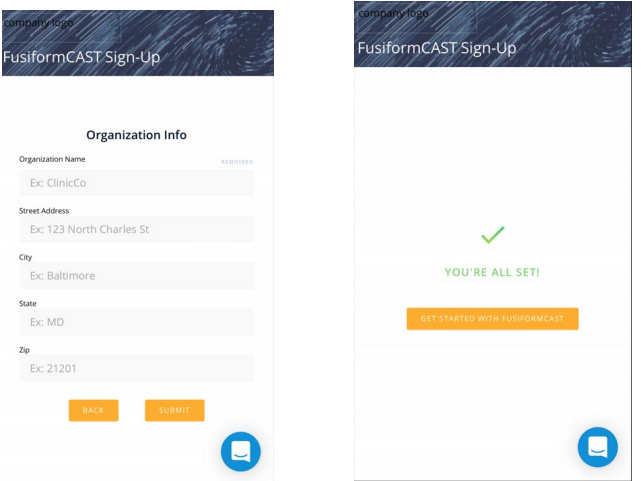

## **If the clinic has multiple businesses (Accounts/brands or brand accounts) with OHI:**

\* They will receive multiple registration emails based on what was submitted, but they only need to register one business (email/link, account type/brand?).

- After registering the first business (email/link, account type/brand?)., they just need to open and click the link in the rest of the email invites and ignore the Error message they get.
- Go to the Fusiformcast App on the iPad and log in. If all the forms are not accessible, they should log off and log back in to refresh the order forms.

If any other issues occur please email  $\frac{\text{techsupport}(a)\text{tog.com}}{\text{tog.com}}$  or email fusiform at  $support@fusion.co$  for further assistance.